# **eFundi Tutorial: Test & Quizzes How do I create a matching question**

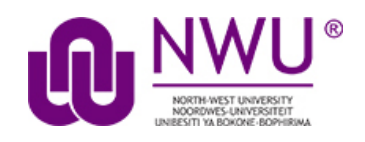

This feature allows the user to create a numbered list of choices and a corresponding drop-down list of matches.

#### **Step 1: Go to Tests & Quizzes**

Select the **Tests & Quizzes** tool from the Tool Menu of your course.

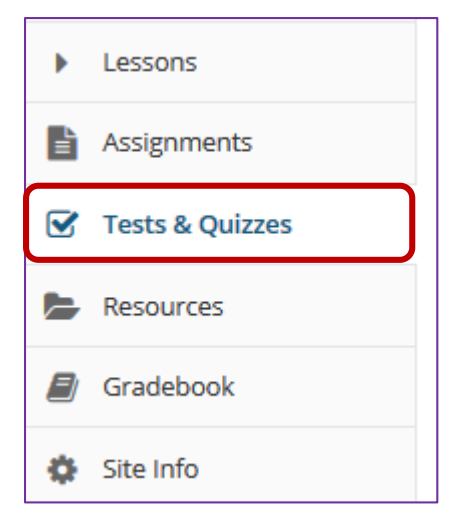

If this tool is not visible on the left, is still needs to be added by the site Instructor.

For steps in adding a tool to your eFundi site access the tutorial on *How to add/remove tools on a site* from the [Support tutorial site.](http://services.nwu.ac.za/centre-teaching-and-learning-ctl/tutorials)

#### **Step 2: Select an assessment**

Questions may be added to any assessment. Select an existing assessment or create a new one.

This tutorial is based on the *Sakai 12 User Guide (English)* created by *Longsight* available at: [https://longsight.screenstepslive.com/s/4586/m/76781.](https://longsight.screenstepslive.com/s/4586/m/76781)  Content is used are under a free-for-reuse license and additional permission has been obtained by the NWU.

#### **Create a New Assessment**

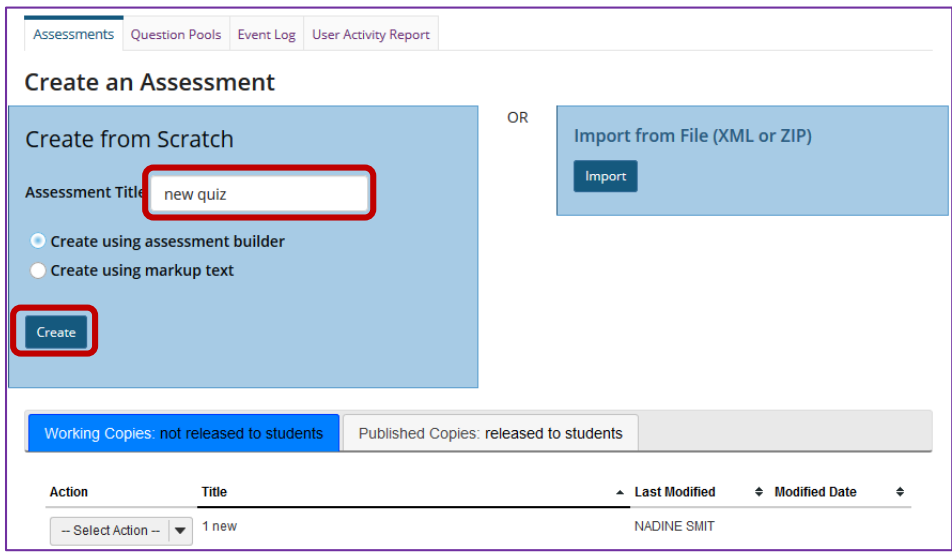

For more information on creating new assessments, see How do I create an [assessment?](http://efundi.nwu.ac.za/access/content/group/37d951f2-d770-4e51-9017-0fdde083540b/Word%20to%20PDF%20Tutorials/Test%20and%20Quizzes%20_webpage_/PDF%20Finals/How%20do%20I%20create%20an%20assessment%20in%20Tests%20and%20Quizzes.pdf)

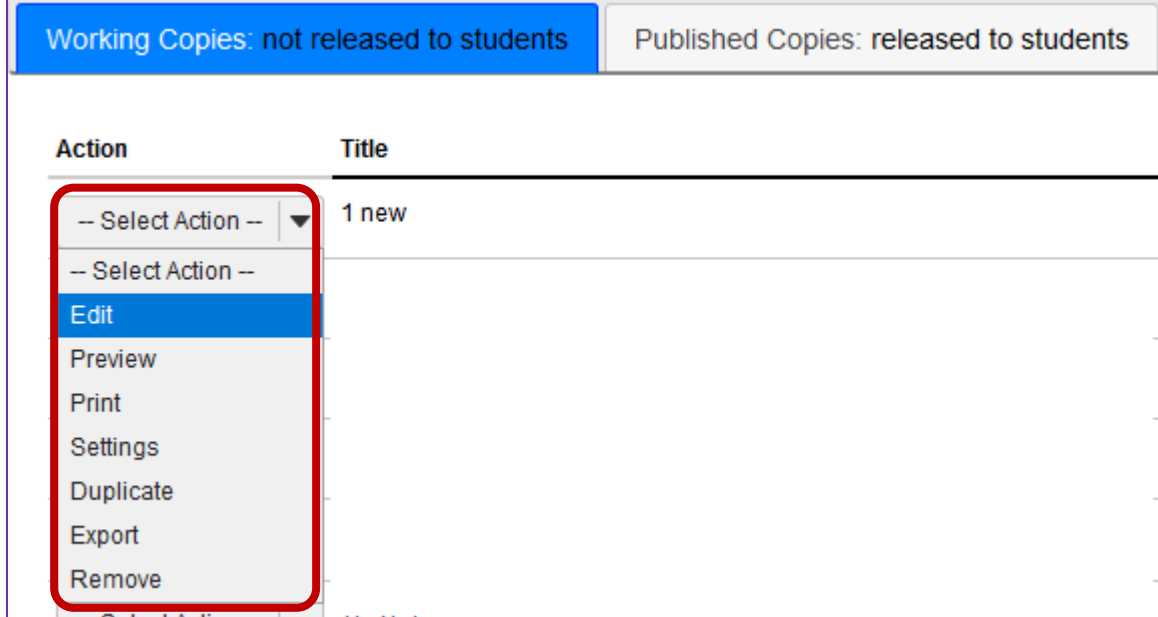

# **Or edit an existing assessment**

# **Step 3: Select Matching from drop-down menu**

After selecting **Matching** from the drop-down menu, the program will open additional options for the question.

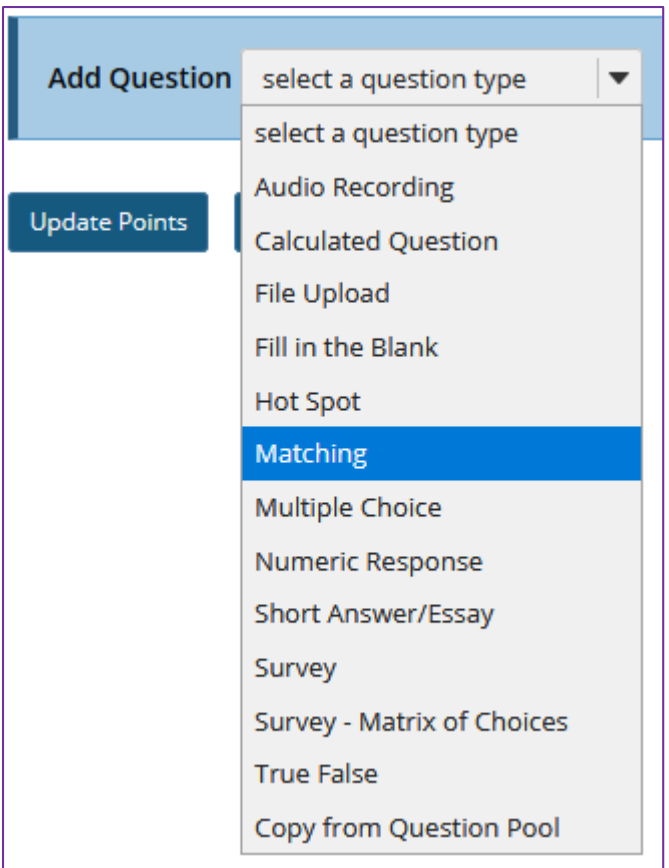

# **Step 4: Set the point value for the question**

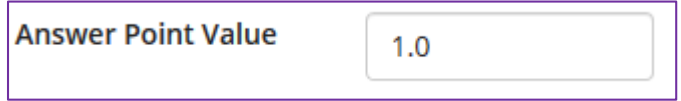

Enter the point value for this question. Questions may be worth any point value you choose.

*Tip: Keep in mind that the point value of all the questions in the assessment will equal the point value of the assessment in the Gradebook. So, if you want your assessment to be worth a total of 100 points, you should assign point values to your questions accordingly.*

# **Step 5: Display points?**

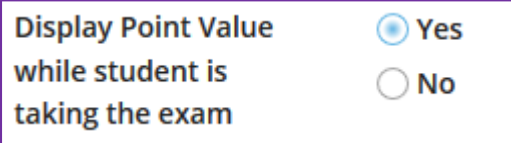

Do you want students to see the point value as they are taking the test? If so, leave the default setting of **Yes**. If you prefer that students do not see the point value for the question, select **No**.

#### **Step 6: Add Question Text**

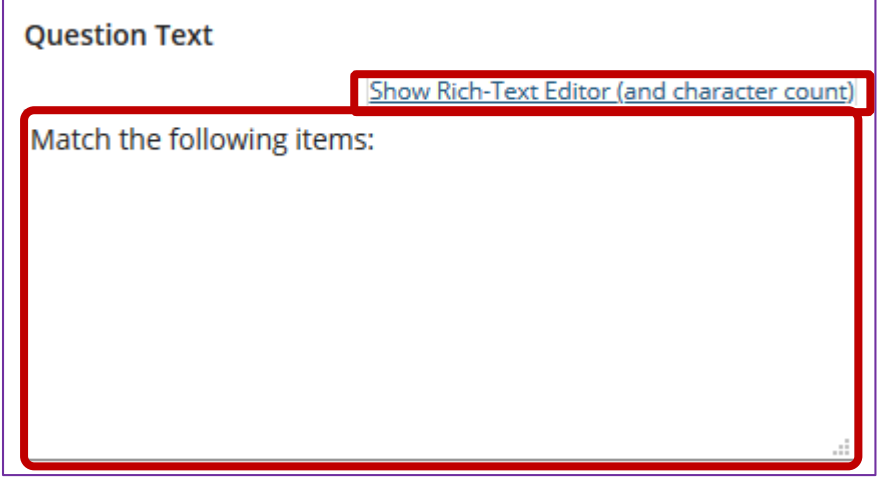

Type the **Question Text** into the text box provided.

*Note: To edit with Rich-Text Editor, click the hyperlink to open the full menu.*

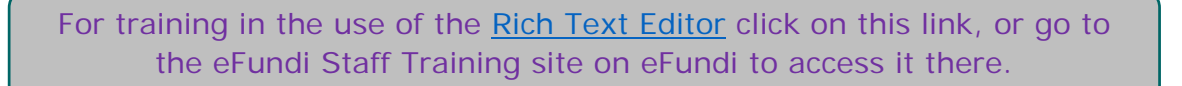

# **Step 7: Add attachment. (Optional)**

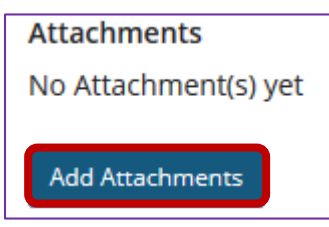

Click **Add Attachments** to browse for and select a file attachment if desired.

### **Step 8: Add text for Choices and Matches**

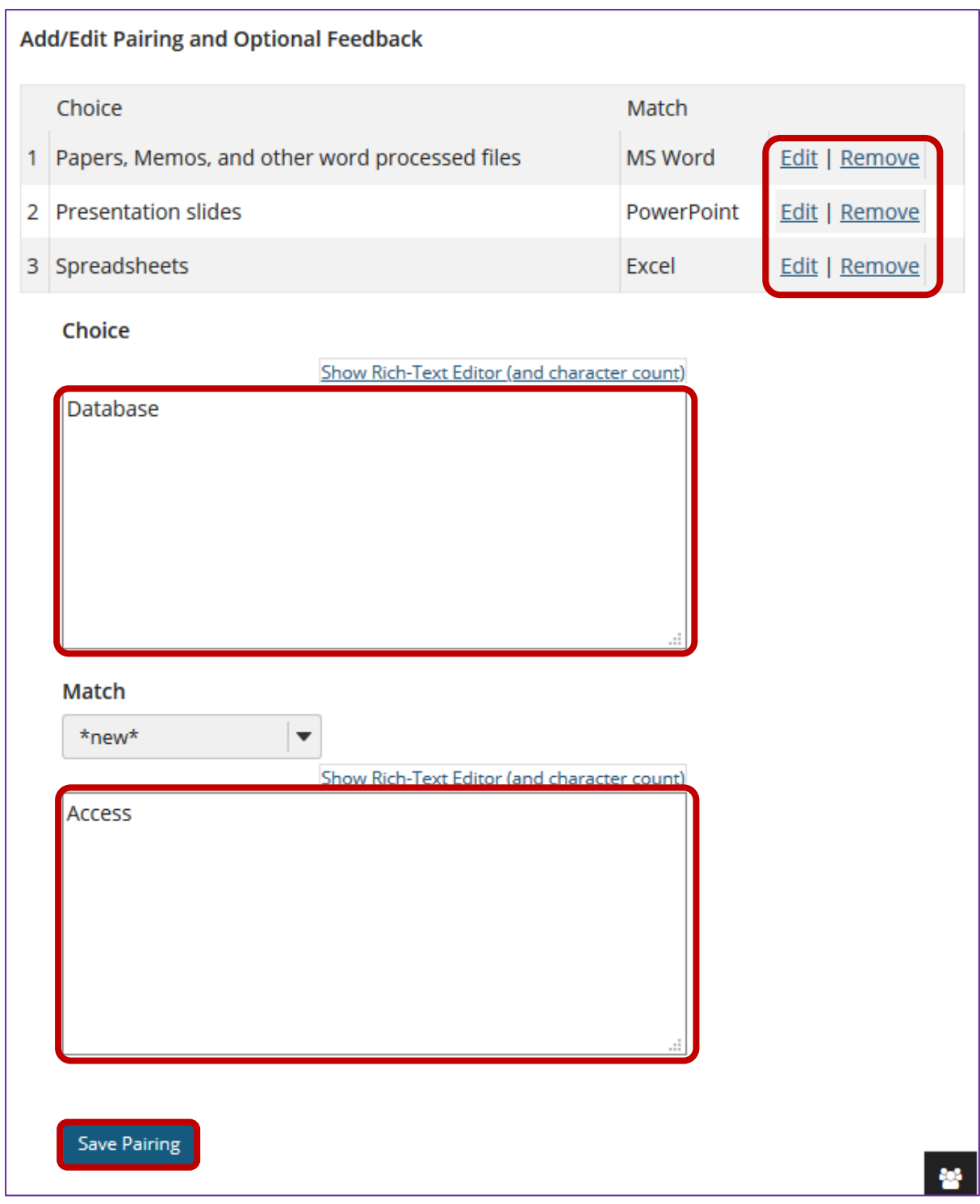

Use the **Choice** and **Match** text fields to create a correct pair, then click **Save Pairing**. (Remove or edit any of the created pairs by using the **Remove** and **Edit** links next to each pair.)

*Note: You may also select the type of match from the drop-down menu. Choices of match type are \*new\*, \*None of the Above\*, or select from existing matches.*

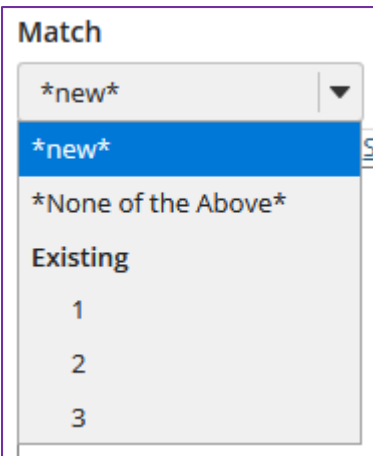

# **Step 9: Assign to part. (Optional)**

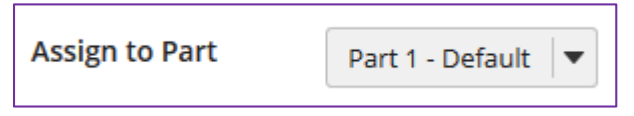

If you have multiple parts in your assessment, you may assign the question to a different part.

# **Step 10: Assign to pool. (Optional)**

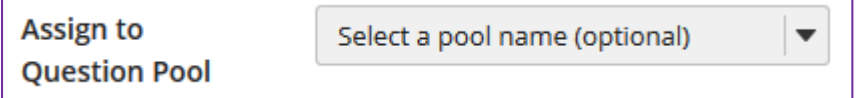

If you have an existing question pool and would like to copy this question to the pool, select the pool name here.

*Note: You may also* [add a question directly to a question pool](http://efundi.nwu.ac.za/access/content/group/37d951f2-d770-4e51-9017-0fdde083540b/Word%20to%20PDF%20Tutorials/Test%20and%20Quizzes%20_webpage_/PDF%20Finals/How%20do%20I%20add%20a%20question%20to%20a%20question%20pool.pdf)*.*

# **Step 11: Add answer feedback. (Optional)**

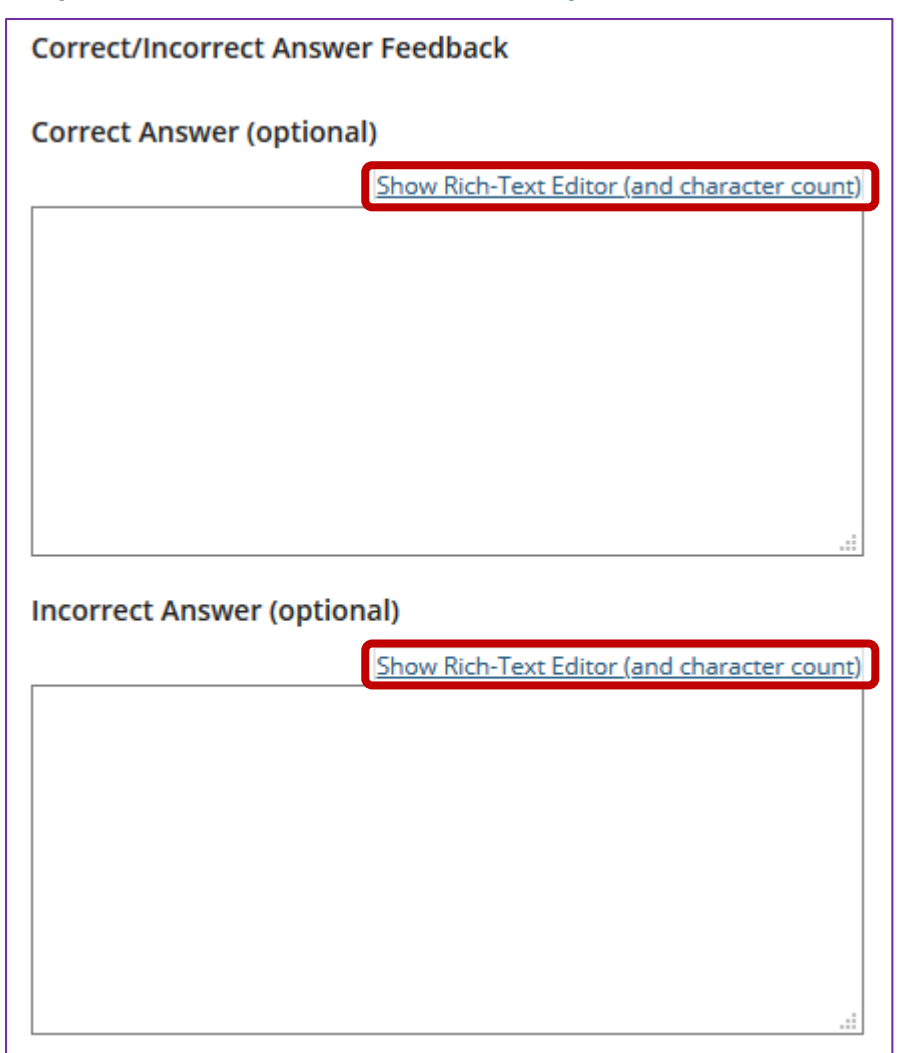

Feedback is optional text available for the student to review after the particular question is graded. For matching questions, the feedback option is offered for correct and/or incorrect answers, if desired.

*Tip: To edit with Rich-Text Editor, click the hyperlink to open the full menu.* 

# **Step 12: Click Save**

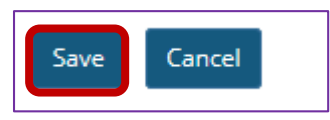

Click **Save** to save the question (or **Cancel** to exit).